Below are the instructions for:

- Installing Microsoft Visual Studio 2010 C++ with 64-bit SDK needed to build the executable to run on the target host running the Pico M5xx board.
- Configuring a newly exported Visual Studio project

Note: The user running the resulting executable MUST have *admin privileges* to communicate correctly with the PCIe driver in order to load and reset the Pico card. This may be done by launching a 'cmd' shell run as administrator under Window 7 or by re-enabling and logging in the 'Administrator' user as described by the following link:

http://www.howtogeek.com/howto/windows-vista/enable-the-hidden-administrator-account-onwindows-vista/

## **Instructions to install the 2 Microsoft products:**

- 1. Visual Studio C++ 2010 Express Download from: http://www.microsoft.com/visualstudio/en-us/products/2010-editions/express Pick the first one listed: Visual C++ 2010 Express: vc\_web.exe Run or save and then run the installer. When the option is given, SQL Server is optional.
- 2. Windows 7 SDK 7.1

Download the installer or installation ISO:

a. Web installer which will download necessary components: http://www.microsoft.com/en-us/download/details.aspx?displaylang=en&id=8279 winsdk\_web.exe I selected "run" versus "save"

b. DVD ISO that includes all necessary x64 components: http://download.microsoft.com/download/F/1/0/F10113F5-B750-4969-A255- 274341AC6BCE/GRMSDKX\_EN\_DVD.iso For both installations: Installation options – kept at default Post installation help library installation (optional): Set local content location-default Install content from online Add - .NET Framework 4 Add - Visual C++ Add – Visual Studio SDK Add-Windows SDK 7.1

# **Configuring a newly exported Visual Studio project:**

Launch Microsoft Visual C++ 2010 Express

## **Load a project...the following will only need to be performed once for each project!**

1. Click to highlight the project title (on the left, under "Solutions")

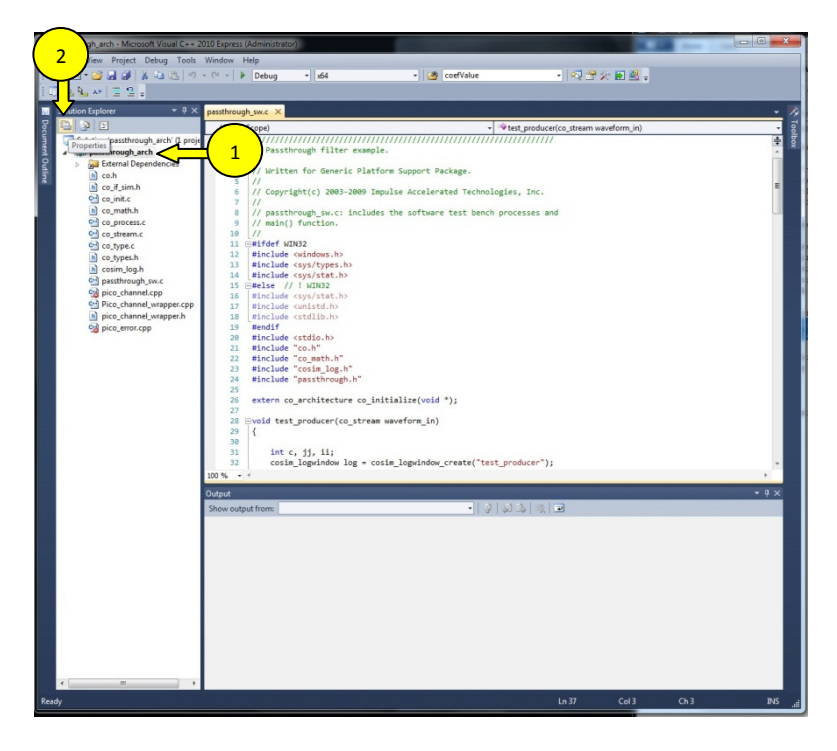

**Figure 1 Edit Project Properties Button** 

- 2. Click the "Properties" button/icon (upper left in the "Solutions Explorer") NOTE: Steps 3-8 are only necessary if the active configuration for the "x64" platform does not appear automatically by default. If the center drop-down box displays "x64" instead of "Win32", then skip to step #9
- 3. When the "Property Pages" pops up, click "Configuration Manager (upper right corner of the pop-up window)
- 4. Click the pull-down under "Active solution platform" (on upper-right side) when the "Configuration manager" pops up and select "<new>"

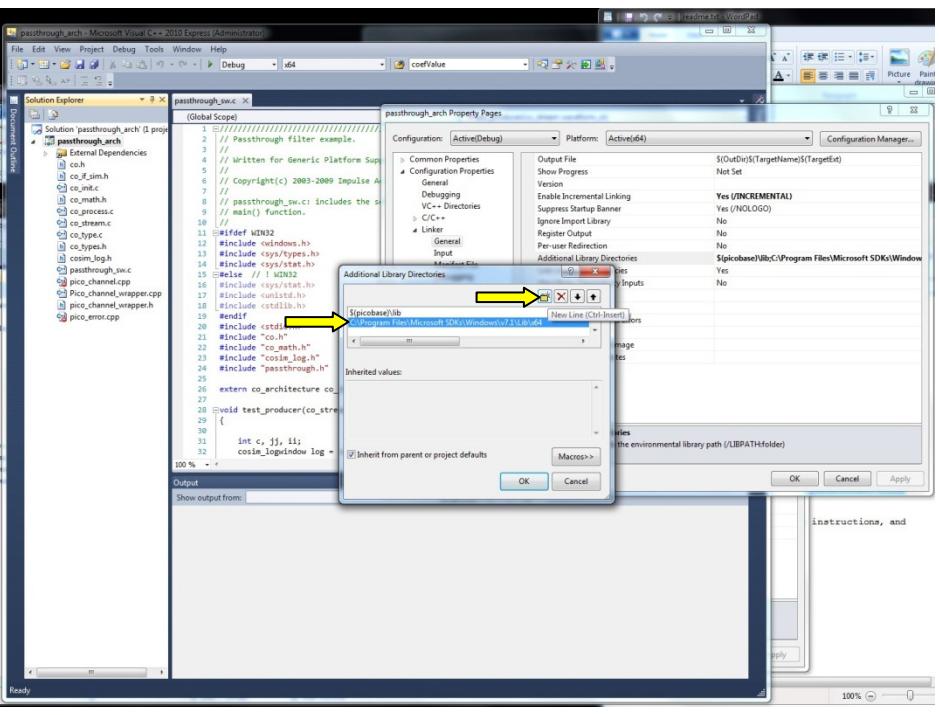

**Figure 2 Edit to add line for 64 bit configuration** 

- 5. Select "x64" from "Type or select the new platform"
- 6. And leave "Copy settings from:" as Win32 with "Create new project platforms" checked.
- 7. Note: Project line item now has "Platform" = "x64"
- 8. Close" the "Configuration Manager" **IMPORTANT: In the "Property Pages" pop-up...**
- 9. Click Linker->Input and verify/add the "Additional Dependencies" insert "CyApi\_x64.lib"
- 10. Click Linker->General path to 64 bit lib under "Additional Library Directories" insert "C:\Program Files\Microsoft SDKs\Windows\v7.1\Lib\x64"

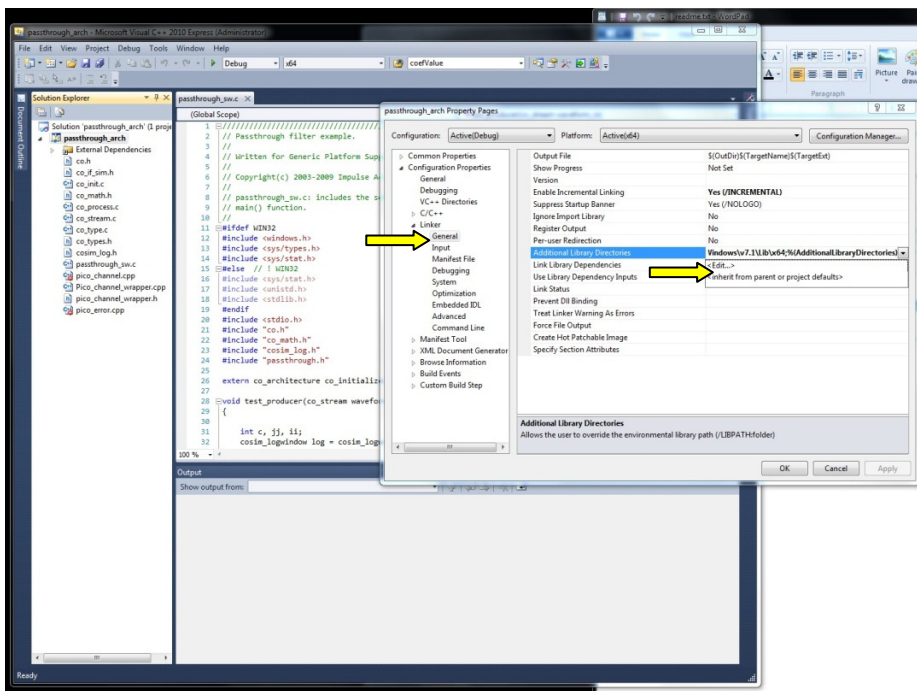

### **Figure 3 add library path**

11. Leave Configuration Properties->General "Platform Toolset" as v100 (MS bug)

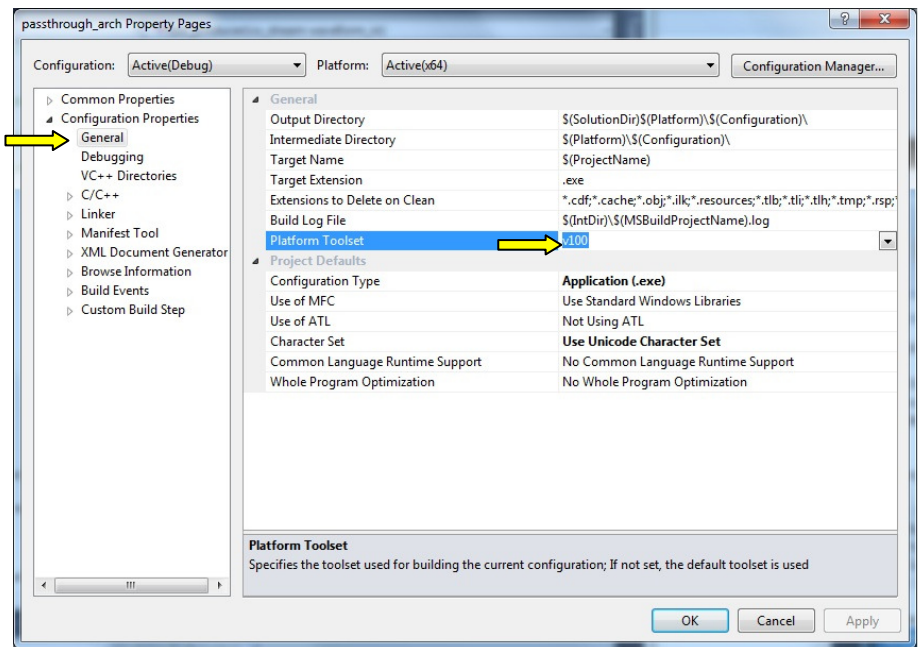

#### **Figure 4 General -> Platform Toolset = v100**

Related link:http://social.msdn.microsoft.com/Forums/en/Vsexpressvc/thread/4ce313a3-cb5f-43fc-bbb9-50233f8ed11b